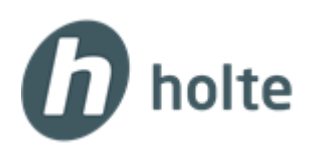

# Byggsafe Total-app veiledning

# **1. Kom i gang med Byggsafe Total-appen**

For å ta i bruk Byggsafe Total-appen, må man først ha registrert ansatte under Personalforhold og ha opprettet prosjekter under Prosjektstyring.

Har man ansatte og prosjekter på plass, logger administrator seg på "App-synkronisering" (merket med oransje ramme) for å synkronisere data og administrere brukere til appen.

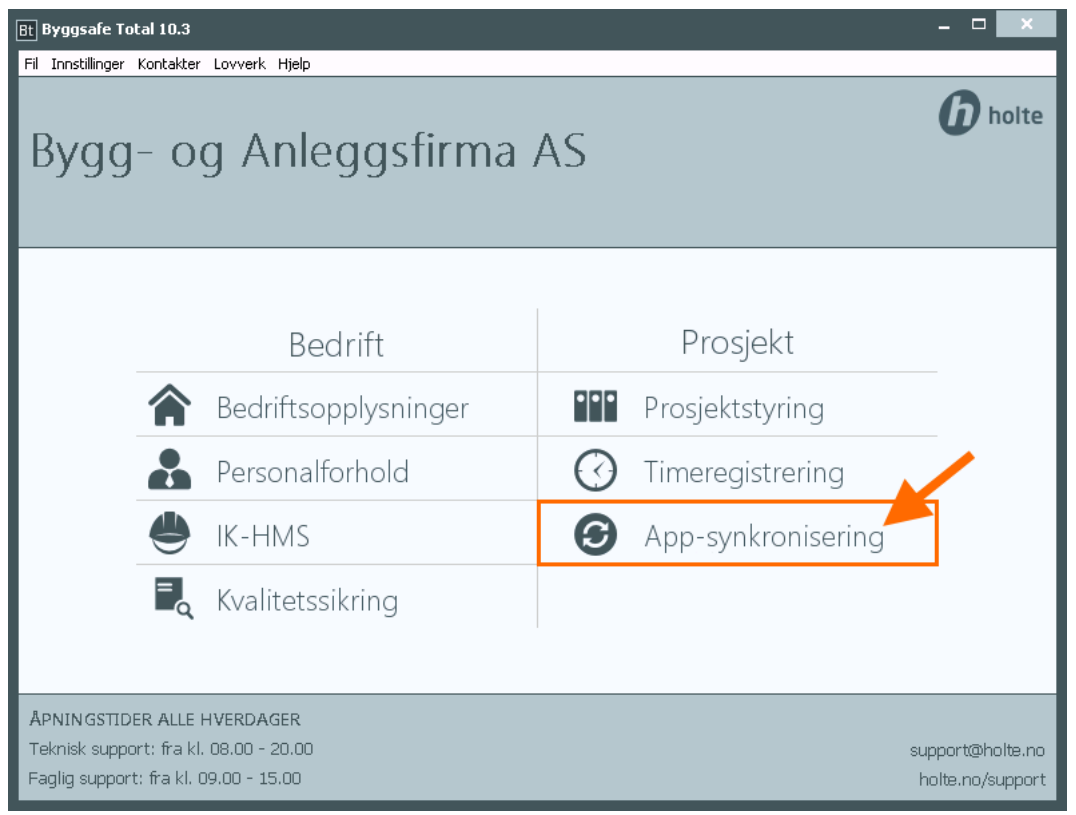

Logg inn med tilsendt brukernavn og passord fra Holte AS. Huk gjerne av for "Husk meg" slik at du slipper å skrive inn brukernavn og passord senere.

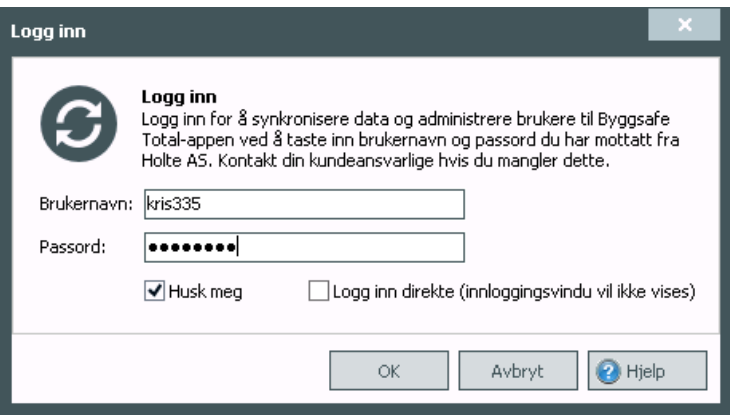

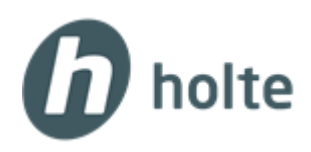

#### *Merk!*

Denne påloggingen kan ikke benyttes for å logge seg på Byggsafe Total-appen, men er kun for å synkronisere data og administrere brukere til appen.

Hovedbildet for å administrere Byggsafe Total-appen åpnes. Her kan man synkronisere data, administrere hvilke ansatte som skal ha tilgang til appen og hvilke prosjekter som skal lastes opp.

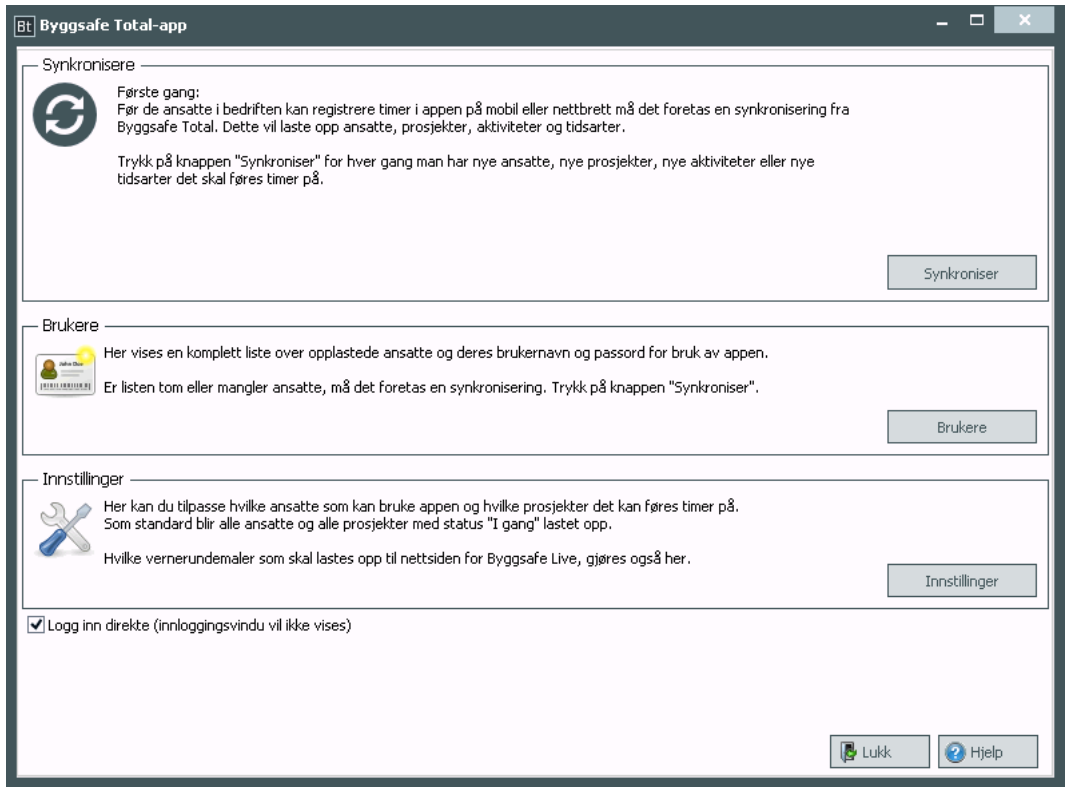

# **Opprette påloggingsinformasjon til appen**

Før de ansatte i bedriften kan ta appen i bruk, må det foretas en synkronisering fra Byggsafe Total. Husk å foreta en synkronisering hver gang man har nye ansatte som skal ta i bruk appen.

- 1. Trykk på knappen **Synkroniser**. Dette vil laste opp ansatte, prosjekter, aktiviteter og tidsarter.
- 2. Når synkroniseringen er ferdig, trykk på **Brukere** for å få påloggingsinformasjon til hver enkelt ansatt. Kopier valgte ansatte eller alle ansatte til utklippstavlen slik at du får distribuert informasjonen til de ansatte.
- 3. De ansatte kan nå logge seg på Byggsafe Total-appen og på [http://live.holte.no](http://live.holte.no/) med brukernavn og passord.

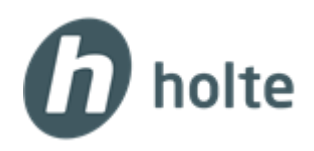

# **Administrere brukere**

Ønsker man å tilpasse hvilke ansatte som kan bruke appen, kan administrator enkelt bestemme hvem som skal få tilgang eller ikke.

Dette kan være aktuelt dersom firmaet for eksempel har tilgang til færre app-brukere enn det er antall ansatte.

- 1. Trykk på knappen **Innstillinger**.
- 2. Velg arkfanen **Brukere**.

Her kan administrator tilpasse hvilke ansatte som kan bruke appen.

Standard valg er å alltid laste opp alle aktive ansatte. Fjern denne avhukningen og marker hvilke ansatte som ikke skal ha app-tilgang.

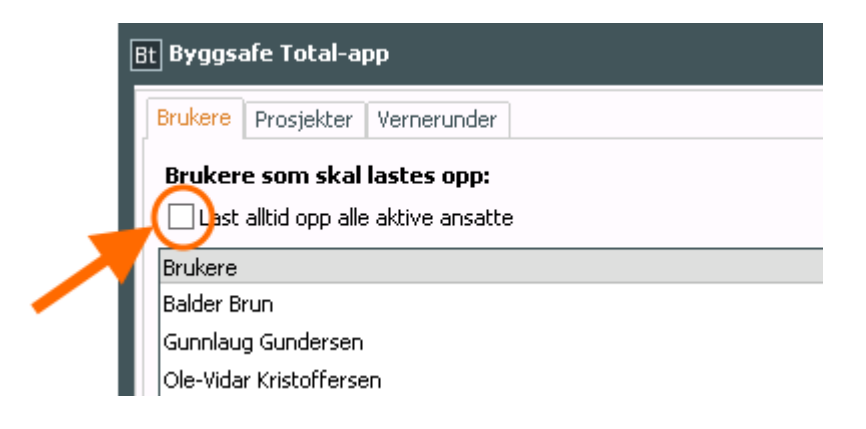

- 3. Trykk på knappen **Fjern Valgte** og **Ok**.
- 4. For å oppdatere ansatte med app-tilgang, trykk på knappen **Synkroniser**.

Samme fremgangsmåte benyttes for å legge til ansatte, f.eks. hvis du tidligere har fjernet noen. Trykk på knappen Legg til og man kan legge til ansatte fra Kontaktregisteret.

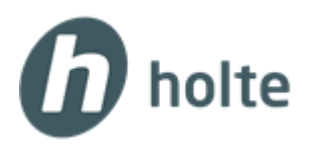

# **Administrere prosjekter**

Som standard blir alle prosjekter med status "I gang" lastet opp og være tilgjengelig i appen. Ønsker man å endre hvilke prosjekter som skal være synlige i appen, kan administrator tilpasse dette.

- 1. Trykk på knappen **Innstillinger**.
- 2. Velg arkfanen **Prosjekter**. Her kan administrator tilpasse hvilke prosjekter som skal være tilgjengelig i appen.
- 3. Standard valg er å alltid laste opp samtlige prosjekter med status "I gang". Fjern denne avhukningen for å forandre på dette.

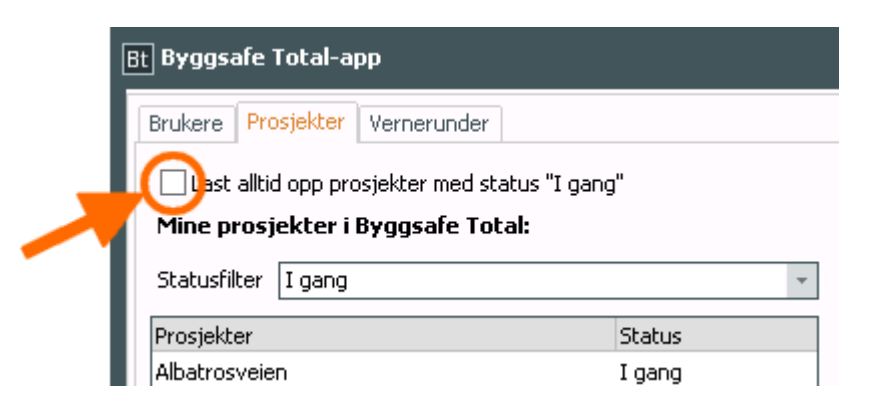

- 4. Velg ønsket status på prosjektene du vil velge blant. Dette gjøres i nedtrekksmenyen til Statusfilter.
	- Ønsker du å velge blant alle prosjektene i prosjektlisten, velger du statusen "Alle".
	- Skal de ansatte kun føre timer på noen av prosjektene med status "I gang", velger du statusen "I gang".
- 5. Prosjektene som skal lastes opp, vises i høyre del av skjermbildet.

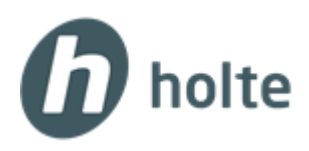

6. Du kan enkelt fjerne prosjekter fra denne listen ved å markere uønskede prosjekter og trykke **Fjern**.

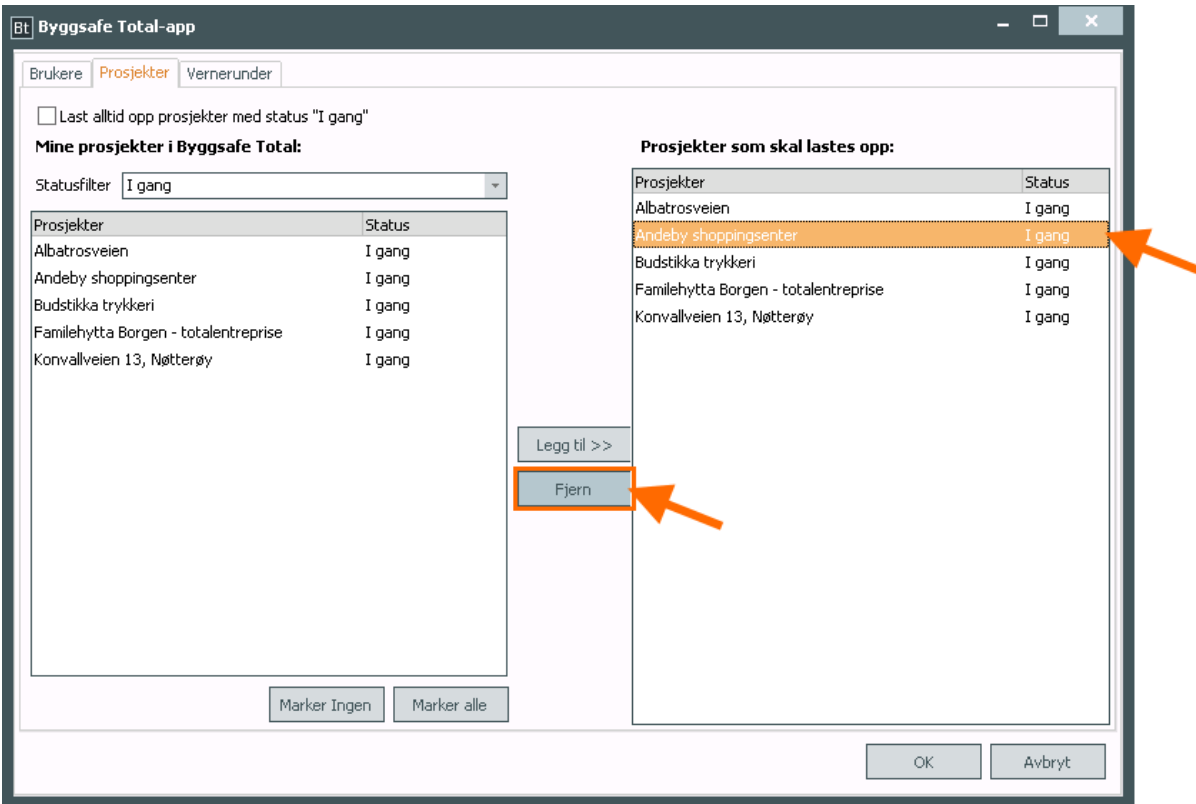

- 7. Når kun de prosjektene som skal lastes opp til appen står i listen til høyre, trykk på knappen **Ok**.
- 8. For å oppdatere tilgangen i appen, trykk på knappen **Synkroniser**.

#### *Merk!*

Det er administrator som henter ned registrerte timer fra appene og gjennomførte vernerunder fra [http://ive.holte.no](http://ive.holte.no/) slik at disse dataene legges inn i Byggsafe Total.

Administrator kan foreta endringer på app-brukerne, som f.eks. å endre passord for pålogging til appen. Dette gjøres på nettside[n http://ive.holte.no](http://ive.holte.no/) Logg inn med tilsendt brukernavn og passord fra Holte AS (den samme påloggingen som for å logge inn på App-synkronisering i Byggsafe Total).

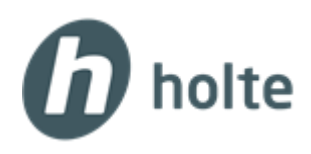

# **2. Bruk av Byggsafe Total-appen**

For å ta i bruk Byggsafe Total-appen som ansatt, må man laste ned Byggsafe Total-appen på sin mobile enhet. Dette kan gjøres fra både App Store eller Google play. Søk på Holte og velg å laste ned appen for Byggsafe Total.

## *Merk!*

Avhengig om du har en iPhone eller Android, vil appene være noe ulike i utsennede. Funksjonaliteten og innholdet er imidlertidig det samme.

For eksempel vil enkelte menyvalg på Android-telefoner være tilgjengelig fra en egen knapp i topplinjen, se bilde nedenfor:

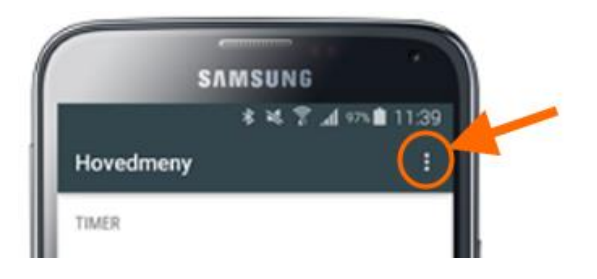

# **Innlogging**

Når du har mottatt brukernavn og passord fra administrator, kan du logge deg på appen. Husk at du må være på nett første gang du logger deg på!

Skriv inn brukernavn og passord, og trykk **Logg inn**.

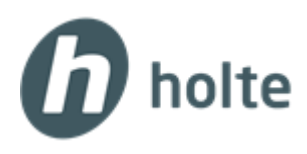

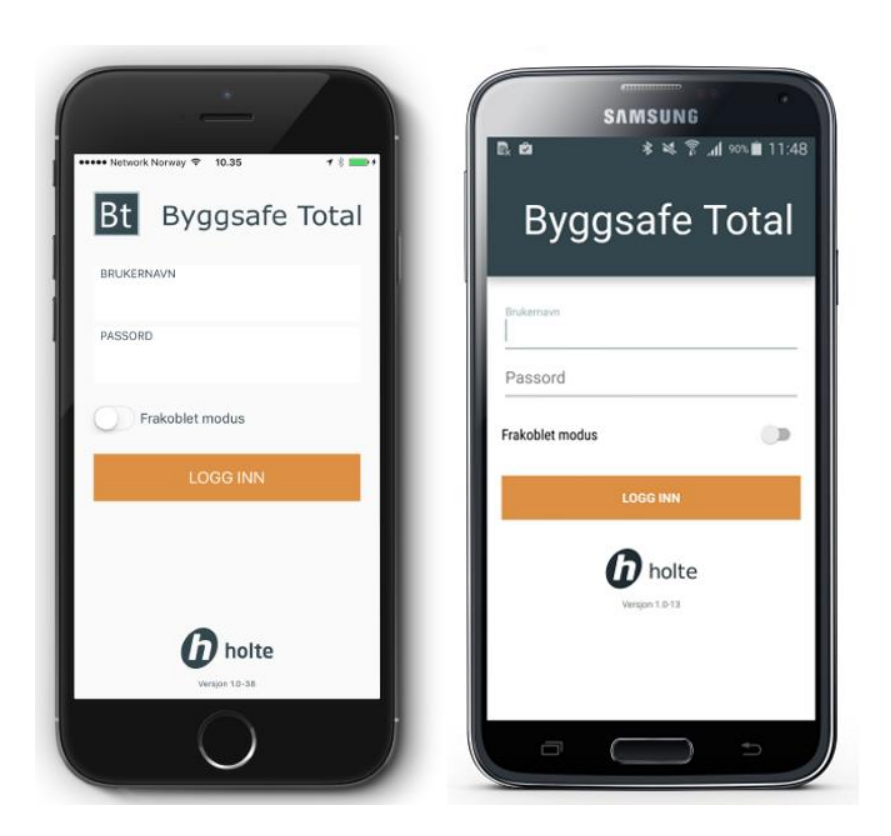

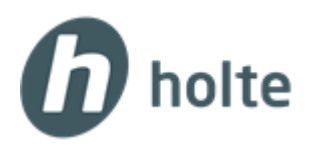

#### *Merk!*

Appen vil holde deg innlogget på appen så lenge du ikke logger deg selv ut. Dette gjøres ved å trykke på Logg ut under Innstillinger, men er ikke nødvendig så lenge det kun er deg som bruker den mobile enheten.

## **Hovedmeny**

I første utgave av appen kan ansatte registrere og sende inn timer. I hovedmenyen finner du følgende valg:

#### **• Registrer timer**

Her kan du registrere timer på et prosjekt og lage et enkelt notat.

#### **• Timeliste**

Her får du en oversikt over registrerte timer i en valgt tidsperiode. Du kan også her endre eller slette tidligere registrerte timer, dvs. så lenge timene ikke er sendt inn.

Er timene sendt inn til Byggsafe Total, er timene låst og kan ikke redigeres i appen. Dette er markert med en hengelås. Timene som er markert med en blyant, kan imidlertid endres av den ansatte i appen.

#### **• Send inn timer**

Med dette valget sender du inn timene dine til kontoret.

Dette kan du gjøre når som helst, men vær klar over at timer som er sendt inn ikke vil kunne redigeres i appen. Skal timer endres, må disse endres av administrator i Byggsafe Total-programmet.

#### **• Innstillinger**

Her kan hver enkelt ansatt velge sine egne standarder, f.eks. hvilken tidsart eller antall timer som skal være standard ved registrering av timer.

#### **• Om**

Trenger du support eller enkel veiledning til appen, gå inn her.

Får du ikke den informasjonen du trenger, send oss gjerne en mail. Dette gjøres ved å trykke på ikonet, merket som en konvolutt, øverst til høyre.

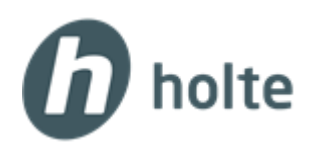

# **Registrer time**

Byggsafe Total-appene kan brukes offline, men man må ha Internett første gang man skal registrere timer. Da hentes prosjekter, aktviteter, tidsarter osv. ned til telefonen.

1. Trykk på knappen **Registrer time** i hovedmenyen.

# 2. Velg **prosjekt**.

Appen husker det siste prosjektet du registrerte timer på. Skal du føre timer på et nytt prosjekt, trykk for å åpne listen over prosjekter og velg nytt prosjekt.

# 3. Velg **aktivitet**.

Aktiviteten du har valgt som standard under Innstillinger, vises automatisk. Skal du føre timer på en annen aktivitet enn den som vises, trykk for å åpne listen over aktiviteter og velg aktuell aktivitet.

## 4. Velg **tidsart**.

Tidsarten du har valgt som standard under Innstillinger, vises automatisk. De fleste vil nok bruke tidsarten "Normal". Skal du føre timer på en annen tidsart enn den som vises (f.eks. 50 % overtid), trykk for å åpne listen over tidsarter og velg den som er aktuell.

## 5. Velg **dato**.

Dagens dato settes automatisk. Åpne kalenderen for å velge en annen dato.

## 6. Registrer **antall timer**.

Det antall timer du har valgt som standard under Innstillinger kommer automatisk. Er antall timer feil for denne timeføringen, endres dette ved å flytte "timevelgeren" enten til høyre eller venstre. Du kan også føre inn timene manuelt.

## 7. Lag et **notat** for timeføringen

I tekstfeltet under Notat kan du skrive en kort merknad for akkurat denne timeføringen. Dette er valgfritt og ikke nødvendig å fylle ut for å få lagret timeføringen.

# 8. Trykk **Lagre**

Med en gang timeregistreringen er ferdig, må du huske å lagre. Du kommer da tilbake til hovedmenyen og det er nå klart for å registrere nye timer.

Merk at på Android-telefoner er lagreknappen vist som et lagre-ikon, men på iPhone står det skrevet "Lagre". Begge knappene er øverst til høyre.

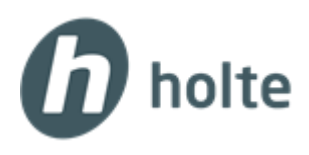

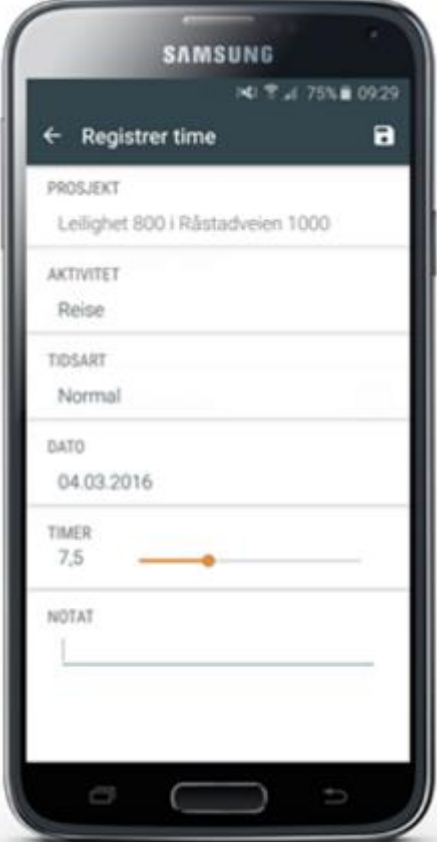

#### *Merk!*

Selv om timene er registrert i appen, er de ikke sendt inn til Byggsafe Total-programmet og kan derfor ikke ses av andre enn deg. For at administrator skal kunne laste ned timene, må timene sendes inn. Trykk på **Send inn timer** i hovedmenyen når du vet at alle timeregistreringene er korrekte.

Du kan sende inn timene når som helst, men vær klar over at timer som er sendt inn ikke vil kunne redigeres i appen. Skal timer endres, må disse endres av administrator i Byggsafe Total-programmet.